## **Installation "KV Berlin Netz 3" (KVBeN3)**

Öffnen Sie Ihren Internetbrowser und rufen die Seite<https://www.kvberlin.de/software> auf. Folgen Sie dem Download-Link unter *Microsoft Windows*. Der Download beginnt.

Falls die Installationsroutine nach Fertigstellung des Downloads nicht von selbst startet, öffnen Sie mit dem Windows-Explorer den Ordner "Downloads". Starten Sie das Installationsprogramm durch Doppelklick auf die Datei KVBeN3-Setup.exe.

**Lizenzabkommen**: Wählen Sie **Annehmen** zur Bestätigung der Lizenzbedingungen und klicken Sie dann anschließend auf **Weiter**.

Klicken Sie auf **Fertigstellen** und beenden dadurch das Installationsprogramm.

Damit ist die Installation von KVBeN3 abgeschlossen.

Nach erfolgreicher Installation startet KVBeN3 automatisch. Auf Ihrem Desktop finden Sie folgendes Symbol:

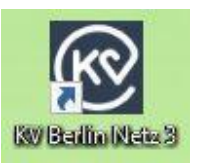

## **Verbindungsaufbau**

Voraussetzung: Eine funktionierende Internet-Verbindung, VPN-Dienst, Konnektor

Ein Doppelklick auf das oben abgebildete KV-Symbol auf Ihrem Desktop startet das Programm.

Sind oben genannte Voraussetzungen erfüllt, wird umgehend eine Verbindung ins Sichere Netz der KV (SNK) aufgebaut und es erscheint der folgende Bildschirm:

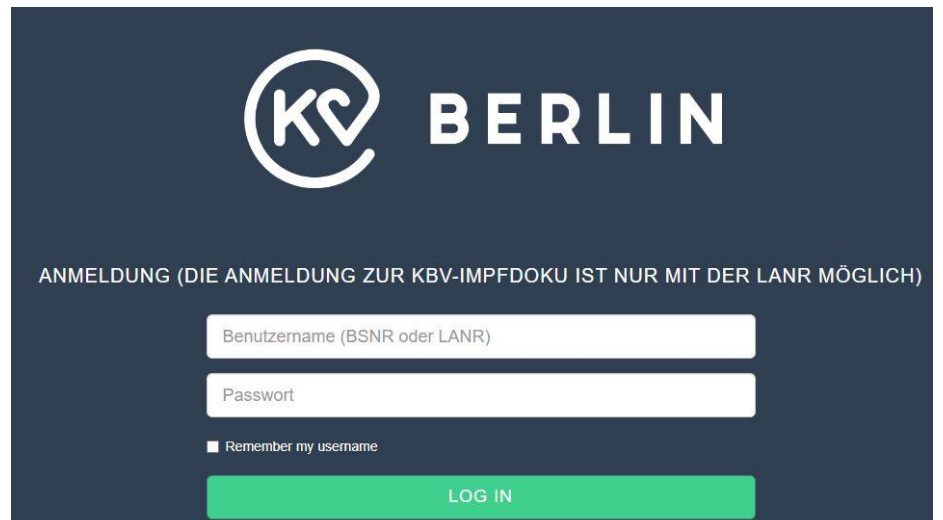

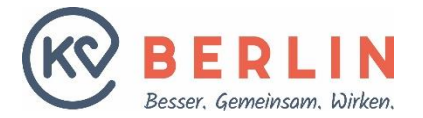

Im Feld "Benutzername" geben Sie bitte Ihre 9-stellige Betriebsstätten-Nummer ("Stempel-Nummer") ein. Darunter, im Feld "Passwort", geben Sie Ihr BSNR-Passwort ein.

Bei erstmaliger Anmeldung: geben Sie im Feld "Passwort" das Ihnen per Post übermittelte Initial-Passwort ein. Sie werden nach erfolgreicher Anmeldung aufgefordert, das Initial-Passwort durch ein eigenes, nur Ihnen bekanntes Passwort zu ersetzen.

Wenn Sie bereits Online-Nutzer sind: geben Sie im Feld "Passwort" Ihr gewohntes Passwort ein.

Stimmt die Kombination aus BSNR und Passwort, werden Sie nun direkt ins Online-Portal eingewählt.

Hinweis: Anmeldung mit der LANR siehe Dokument "Anleitung zur LANR-Anmeldung"

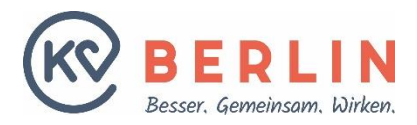